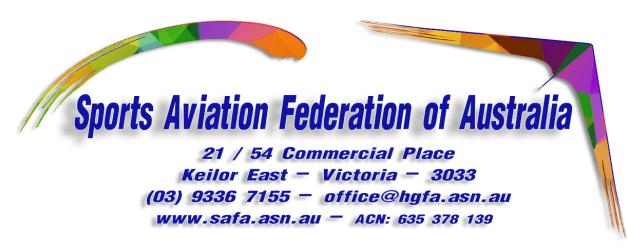

## V20200110

## **A Step-By-Step to obtaining SAFA New Student/Trainee Membership.**

- 1/. Go to the SAFA website [www.safa.asn.au](http://www.hgfa.asn.au/)
- 2/. Under the **Training** tab, click on the **Apply for Student Membership** button.
- 3/. Enter your basic details, **making sure your email address is correct**
- 4/. From the drop down box select the correct answer and then click "Register with the SAFA"
- 5/. Go to your email "Inbox" and open the email from the SAFA.
- 6/. Click on the link at the bottom of the email.
- 7/. You will then be taken to the Membership & Fitness Declaration page.
- 8/. Please answer all the questions and fill in other personal details as required.
- 9/. Fill in the name of the School or Instructor you will be learning with.
- 10/. In the small drop-down box, select the discipline you will be learning. (HG = Hang gliding – PG = Paragliding – PPG = Powered Paragliding and WM = Weightshift Microlight).
- 11/. In the larger drop-down box, select "New Student/Trainee Membership".
- 12/. **Make a note of your Password** before you click the submit button.
- 13/. **After making a note of your Password,** Click the button to submit your application.
- 14/. You will then be taken to the SAFA Waiver page. (Release, Indemnity & Assumption of Risk). Please read this and then click "Agree and Continue" (Assuming you do agree... If otherwise, close your browser to terminate your application, as agreement to this is a mandatory condition of SAFA membership.)
- 15/. After doing this you will be taken to the log in page for the "Members Area". Fill in your email address and the password previously supplied. Then click "Sign In".
- 16/. You will then be taken to a page to purchase your "New Student/Trainee Membership". Make sure "New Student/Trainee Membership" is selected in the dropdown box and then click "Submit".
- 17/. Please click on the "Buy Now" button to pay via PayPal or Credit Card, following the steps indicated.
- 18/. When the payment transaction is completed, you will receive an email from the SAFA, confirming your membership and inviting you to download a PDF of your details.
- 19/. Log In to the "Members Area" and select "View Licence & Ratings" in the left hand menu. Click on the large "Download a PDF of your Membership Profile" button and save the PDF.
- 20/. After saving, open the PDF file and then print it out. We recommend you do this and take it along to the school/Instructor when you start learning.

We hope you enjoy your learning experience and that we will see you in the sky soon.